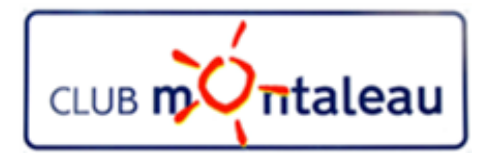

# LA PHOTO NUMERIQUE

## Session 3 Importer des Photos sur le PC

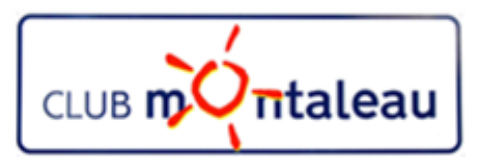

### Programme de formation 2018-2019

thèmes du jour

#### Sessions proposées :

- 1) La photo numérique en quelques mots Notions de base
- 2) Le SmartPhone: la prise de vue retouches à partir des fonctions de l'appareil
- 3) Transfert des photos du Smartphone ou de la carte SD sur PC
- 4) L'application Photos de Windows Introduction
- 5) Bonnes pratiques de gestion de la bibliothèque d'images numériques
- 
- **Programme de formation 2018-2019**<br>
Sessions proposées :<br>
1) La photo numérique en quelques mots Notions de base<br>
2) Le SmartPhone: la prise de sug-retauches à partir des fonctions de l'appareil<br>
4) L'application Photos **B. Protéger le contenu de la photothèque en réalisant une sauvegarde régulière des photos.**<br>
B. D. Le SmartPhone: la prise de vue - rétouches à partir des fonctions de l'appareil.<br> **El Tramsfert des photos du Smartphone** Cloud. C. Sauvegarder et synchroniser la photothèque PC dans l'application Google Photos. D. Créer des Albums virtuels ainsi que des diaporamas ou des montages photos Sessions proposées :<br>
1) La photo numérique en quelques mots - Notions de base<br>
2) Le SmartPhone: la prise de suge-retouches à partir des fonctions de l'appareil<br>
4) L'application Photos du Smartphone ou de la carte SD sur
- 
- 
- Google photos
- 6) Partager ses photos et ou albums avec famille et amis.
- 7) Utiliser un logiciel sur site marchand (MonAlbumPhoto, CEWE ....) pour préparer une commande d'album photo, d'un calendrier ou autre, que l'on aura préparé.
- 8) Techniques de numérisation des photos papier et diapositives pour les ranger dans la photothè`que numérique
- 9) Sauvegarder et synchroniser la phototèque dans le Cloud sur Google Drive pour pouvoir y accéder de n'importe où à partir du

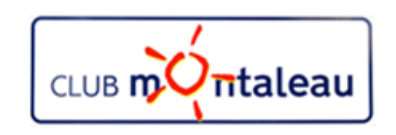

### Importation de photos sur le PC

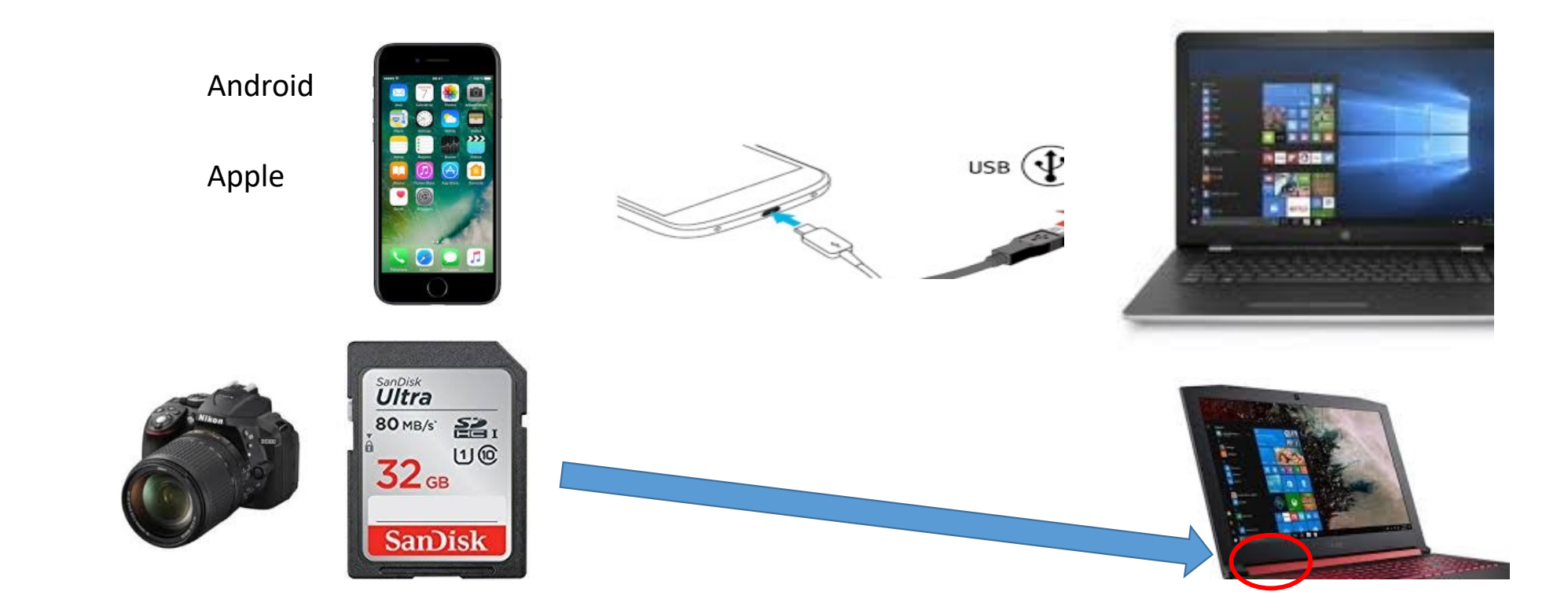

#### Bibliothèques>Images>Images importées

JM :2018-11-13

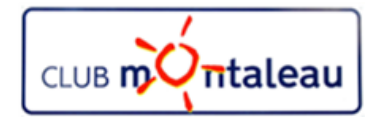

Création d'un nouveau Dossier sur le disque «C» ou sur le disque «D»  $\frac{1}{2}$ <br>
1. Ouvrir le sous-dossier **Images dans le dossier Bibliothèques**<br>
1. Ouvrir le sous-dossier **Images dans le dossier Bibliothèques**<br>
2. S'il existe, ouvrir le dossier «**Images importées du Smartphone»**<br>
3. S'il 2. Strateau<br>
2. Strateau<br>
2. Strategie van d'un nouveau Dossier<br>
2. Strategie van de disque van de disque van de disque van de disque van de disque van de society of the section of the section of the section of the sectio **3. S'**il n'existe pas, le créer en suivant les étapes suivantes:<br>
3. S'il n'existe pas, le créer en suivant les étapes suivantes:<br>
3. S'il n'existe pas, le créer en suivant les étapes suivantes:<br>
4. Sélectionner « Nouvel 1. Sélectionner «Nouvel élément», dans l'onglet «C» ou sur le disque «D»<br>
2. Sur le disque «C» ou sur le disque «D»<br>
2. Sélectionner «Nouvel élément», dans l'onglet «Accueil» de l'explorateur de<br>
2. Sélectionner «Nouvel él Extraige and Multimouries and Solviet and Solviet and Solvein and Solvein and Solvein also convert le sous-dossier lineages dans le dossier Bibliothèques<br>
S'il existe, ouvrir le dossier «lineages importées du Smartphone» S Extramelia Création d'un nouveau Dossier<br>
sur le disque «C» ou sur le disque «D»<br>
Sur le sous-dossier linges dans le dossier Bibliothèques<br>
S'il existe, ouvrir le dossier «Images importées du Smartphone»<br>
S'il n'existe pas

- 
- 
- - fichiers. ==> Une liste déroulante de choix apparaît.
	-
	-
- 4. Refaire ces opérations pour créer un dossier «Images importées de l'appareil photos»<br>
1. Refaire cons-dossier Images dans le dossier Bibliothèques<br>
2. S'il existe pas, le créer en suivant les étapes suivantes:<br>
1. Sélec l'appareil photos»

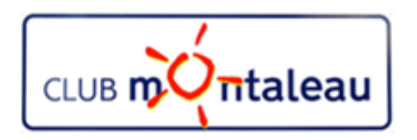

# Importer des photos du Smartphone ==> sur le PC **1.** Connecter le smartphone au PC via le câble USB<br>
2. S'assurer que le smartphone est allumé et déverrouillé<br>
2. S'assurer que le smartphone est allumé et déverrouillé<br>
3. Démarrer l'exporateur de fichiers<br>
4. Faire dou **EXECT MONTRE 1999 MANUS AN INTERNATION CONTRE CONTRET DES PROPRIMENTS**<br>
2. S'assurer que le smartphone au PC via le câble USB<br>
2. S'assurer que le smartphone est allumé et déverrouillé<br>
3. Démarrer l'exporateur de fichie

Avec Windows 8.1 ou Windows 10

- 
- 
- 
- 
- **3. Démarrer l'exporateur de fichiers du Smartph<br>3. Connecter le smartphone au PC via le câble USB<br>3. Démarrer l'exporateur de fichiers<br>4. Faire double «Clic gauche» sur «Ce PC»<br>5. Faire un double «clic gauche» sur l'icone** Maleau **Importer des**<br> **Exercises**<br>
Windows 8.1 ou Windows 10<br>
1. Connecter le smartphone au PC via le câble USB<br>
2. S'assurer que le smartphone est allumé et déverrouillé<br>
3. Démarrer l'exporateur de fichiers<br>
4. Faire do **Solution Constant Constant Constant Constant Constant Constant Constant Constant Constant Constant Constant Constant Constant Constant Constant Constant Constant Constant Constant Constant Constant Constant Constant Cons** lecteurs **Example 19. Faire 11. Faire un double «clic gauche» sur le dossier Camera (c'est là que sont stocked)**<br> **Example 10. Faire un double «clic gauche» sur «Ce PC»**<br> **Example 10. Faire un double «clic gauche» sur «Ce PC»**<br> **Ex The Control of the Control of the Control of the Control of the Control of the Control of the Sometive energy of the Control of the Sometive energy of the Sometive Control of the Sometive Control of the Sometive Control Example 19. Faire un double surface (clic gauches)**<br> **Example 19. Faire double surface and properties surface (clic gauches)**<br> **Example 2.** Sassurer que le smartphone au PC via le câble USB<br> **Examerar l'exporateur de fich 19. Selectionner du Smartphone**<br>
1. Connecter le smartphone au PC via le câble USB<br>
2. S'assurer que le smartphone au PC via le câble USB<br>
2. S'assurer que le smartphone est allumé et déverrou<br>
3. Démarrer l'exporateur d **COMPTE 18 CONTRETT CONTRETT CONTRETT CONTRETT CONTRETT ISSUES CONTRETT ISSUES CONTRETT ISSUES CONTRETT ISSUES CONTRETT ISSUES CONTRETT ISSUES THAT POWER THAT POWER THAT POWER THAT POWER THAT POWER THAT POWER CONTRETT UNI** dows 8.1 ou Windows 10<br>
Connecter le smartphone au PC via le câble USB<br>
S'assurer que le smartphone est allumé et déverrouillé<br>
Démarrer l'exporateur de fichiers<br>
Faire double «Clic gauche» sur «Ce PC»<br>
Faire un double «cl Williams S. L ou Williams 10<br>
1. Connecter le smartphone est allumé et déverrouillé<br>
2. S'assurer que le smartphone est allumé et déverrouillé<br>
3. Démarrer l'exporateur de fichiers<br>
4. Faire **double «Clic gauche»** sur «Ce 1. Connecter le smartphone au PC via le cable OSB<br>
2. S'assurer que le smartphone est allumé et déverrouillé<br>
3. Démarrer l'exporateur de fichiers<br>
4. Faire double «Clic gauche» sur l'icone représentant votre téléphone dan 2. Sasuret que les photopes avantes anime et devertoume<br>
3. Démarrer l'exporateur de fichiers<br>
4. Faire double «Clic gauche» sur «Ce PC»<br>
5. Faire un double «clic gauche» sur l'icone représentant votre téléphone dans Périp
- 
- 
- 
- -
	-
- 
- 
- 

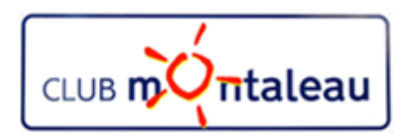

# Importer des photos du Smartphone ==> sur le PC 1. Connecter le smartphone au PC via le câble USB<br>
2. Connecter le smartphone au PC via le câble USB<br>
2. Connecter le smartphone au PC via le câble USB<br>
2. C'assurer que le smartphone est allumé et déverrouillé<br>
3. Faire «

Avec Windows 8.1 ou Windows 10

- 
- 
- 
- **Exercise du Smartphone est allumé et déverronne du PC**<br>2. S'assurer que le smartphone au PC via le câble USB<br>2. S'assurer que le smartphone est allumé et déverrouillé<br>3. Faire «**Clic Gauche**» sur la fenêtre qui s'ouvre en **Importer des photos<br>
• Continues S. A ou Windows 10<br>
3. Connecter le smartphone au PC via le câble USB<br>
2. S'assurer que le smartphone ent allumé et déverrouillé<br>
3. Faire «<b>Clic Gauche**» sur la fenêtre qui s'ouvre en bas **MONTER ACTES ACTS ACTS CONCRETE:**<br>
TREVIT AND STRATE (NUMERT AND STRATE)<br>
1. Connecter le smartphone au PC via le câble US<br>
2. S'assurer que le smartphone est allumé et dév<br>
3. Faire «**Clic Gauche**» sur la fenêtre qui s'o **E** faire «**Clic Gauche**» sur Ouvrir l'appareil mobile et afficher les fichiers» **Solution Constituted Constitutes (Sparticle Constituted Constant)**<br>5. Repérer vote is marriphone and PC via le câble USB<br>3. S'assurer que le smartphone est allumé et déverrouillé<br>3. Faire «**Clic Gauche**» sur la fenêtre q **Example 19. Faire 19. Example 19. Consider the CLIC SMAGGIGE (SMAGGIGE 19.1)**<br> **CONFIGUATE:** Connecter le smartphone au PC via le câble USB<br>
2. S'assurer que le smartphone est allumé et déverrouillé<br>
3. Faire «Clic G **IMPOPTET des photos**<br> **7.** Connecte le smartphone au PC via le câble USB<br>
1. Connecte le smartphone est allumé et déverrouillé<br>
2. S'assurer que le smartphone est allumé et déverrouillé<br>
2. Faire «Clic Gauche» sur la fen **Example 18. Selectionner du Smartphon**<br> **Example 18. S'assurer que le smartphone au PC via le câble USB**<br>
2. S'assurer que le smartphone est allumé et déverre<br>
3. Faire «**Clic Gauche**» sur la fenêtre qui s'ouvre en b<br>
4. **CALCE 19** Translation of the Smartphor<br>
Moows 8.1 ou Windows 10<br>
Connecter le smartphone au PC via le câble USB<br>
S'assurer que le smartphone est allumé et déverro<br>
Faire «**Clic Gauche**» sur la fenêtre qui s'ouvre en ba<br> **Example 19 Transformation Connecter le smartphone au PC via le câble USB**<br>
S'assurer que le smartphone est allumé et déverroui<br>
Faire «**Clic Gauche**» sur la fenêtre qui s'ouvre en bas<br>
Dans la liste des actions proposées, External and a control of the dossier and a process and a provide and the discussive report of the Calconder S.<br>
2. S'assurer que le smartphone est allumé et déverrouillé<br>
3. Faire «**Clic Gauch**e» sur la fenêtre qui s'ouv 1. Connecter le smartphone au PC via le cable OSB<br>
2. S'assurer que le smartphone est allumé et déverrou<br>
3. Faire «**Clic Gauche**» sur la fenêtre qui s'ouvre en bas<br>
4. Dans la liste des actions proposées,<br>
> faire «**Clic** 2. Sassurer que le smartphone est aiume et deverrouile<br>
3. Faire «Clic Gauche» sur la fenêtre qui s'ouvre en bas à droite<br>
4. Dans la liste des actions proposées,<br>
> faire «Clic Gauche» sur Ouvrir l'appareil mobile et affi 3. Faire «**Clic Gauche**» sur la fenetre qui s'ouvre<br>4. Dans la liste des actions proposées,<br> $\triangleright$  faire «**Clic Gauche**» sur Ouvrir l'appareil mo<br>5. Repérer votre Smartphone dans la liste «Périp<br>6. Faire un Double «**clic**
- 
- 
- 
- -
	-
- 
- 
- 
- 

# Importer des photos de la carte SD de l'appareil Photos ==> sur le PC **1. Importer des photos<br>
1. Importer des photos**<br>
1. Insérer la carte SD de l'appareil Photos ==> sur le PC<br>
1. Insérer la carte SD de l'appareil Photos dans le lecteur SD de votre PC<br>
2. Une fenêtre apparaît, vous dema **2. Une fenêtre apparaît, vous demandant de choisir une action à réaliser sur le PC**<br>2. Une fenêtre apparaît, vous demandant de choisir une action à réaliser sur la carte<br>3. Faire un Double «**clic gauche**» sur le dossier **3. Faire un Double «clic gauche»** sur l'icone de votre Smotton Service Courtine (SD de l'appareil Photos = = > sur l'insérer la carte SD de l'appareil Photos dans le lecteur SD de votre PC<br>
2. Une fenêtre apparaît, vous **EXECT THE SURVE CONTROVER 19 A. Repérer votre Smartphone dans la liste «Périphériques et Lecteurs»**<br>
4. Repérer la carte SD de l'appareil Photos dans le lecteur SD de votre PC<br>
4. Expérer votre Smartphone dans la liste « **Solution 1.1.1.1.** Faire un Double «clic gauche» sur l'exercise consistent a carte SD de l'appareil Photos ==> sur le <br>
5. Windows 8.1 ou Windows 10<br>
1. Insérer la carte SD de l'appareil Photos dans le lecteur SD de votr **Example 1.1 IMPOTTET des photos**<br> **Example 1.** Unidoms 10<br>
1. Insérer la carte SD de l'appareil Photos dans le lecteur SD de votre PC<br>
2. Une fenêtre apparaît, vous demandant de choisir une action à réaliser sur la cart

Avec Windows 8.1 ou Windows 10

- 
- SDHC **1. Selectionner de la carte SD de l'apperaite de l'apperaite de l'apperaite de l'apperaite du l'apperaite du l'apperaite du l'apperaite du l'apperaite du l'apperaite du l'apperaite du l'apperaite du l'apperaite du l'appe CET A.** Ctrl+a pour tout sélectionner<br>
B. Ctrl+c pour changes in the selection of the selection of the fenêtre apparaît, vous demandant de choisir u<br>
SDHC<br>
Faire un Double «**clic gauche**» sur le dossier «CE P(<br>
Repérer vo ndows 8.1 ou Windows 10<br>
Insérer la carte SD de l'appareil Photos dans le lecteu<br>
Une fenêtre apparaît, vous demandant de choisir un<br>
SDHC<br>
Faire un Double «**clic gauche**» sur le dossier «CE PC»<br>
Repérer votre Smartphone d : Windows 8.1 ou Windows 10<br>
1. Insérer la carte SD de l'appareil Photos dans le lecteur SD de votre PC<br>
2. Une fenêtre apparaît, vous demandant de choisir une action à réaliser sur la carte<br>
SDHC<br>
5. Faire un Double «cli 1. Insérer la carte SD de l'appareil Photos dans le lecter<br>
2. Une fenêtre apparaît, vous demandant de choisir un<br>
SDHC<br>
3. Faire un Double «**clic gauche**» sur le dossier «CE PC»<br>
4. Repérer votre Smartphone dans la liste
- 
- 
- 
- 
- -
	-
- 
- 

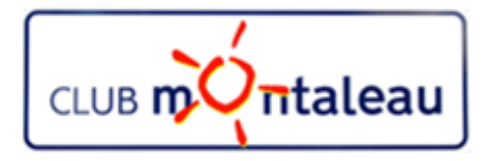

# LA PHOTO NUMERIQUE

Visionner les dossiers Images avec l'application Photos

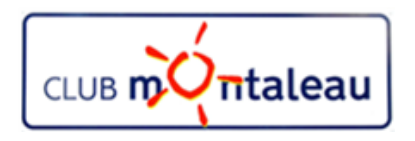

## Application PHOTOS

- 
- CLUB **m<sup>2</sup> (Tritaleau de vos photos**<br>
1. Voir l'ensemble de vos photos<br>
 L'application Photos de Windows 10 rassemble les photos<br>
 vos autres appareils et les place dans un même endroit,<br>
recherchez.<br>
A. Pour démarrer, s • L'application Photos de Windows 10 rassemble les photos et les vidéos qui se trouvent sur votre PC, votre téléphone et vos autres appareils et les place dans un même endroit, ce qui vous permet de trouver plus rapidement ce que vous recherchez. **Application PHOTO**<br>
1. Voir l'ensemble de vos photos<br>
1. Voir l'ensemble de vos photos<br>
1. Construs apparells et les place dans un même endroit, ce qui vous permet de trouvert sur votre PC<br>
1. Pour démarrer, sélectionnez
- A. Pour démarrer, sélectionnez le bouton Démarrer , puis sélectionnez Photos.<br> $J_{\text{M}^{30} \text{m}^{2018-11-13}}$

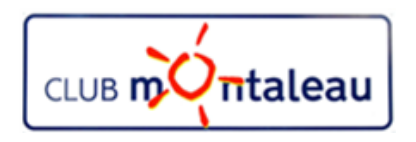

## Application PHOTO

L'application Photos détecte automatiquement la plupart des photos et vidéos sur votre PC et OneDrive.

CLUB **m<sup>2</sup>/htaleau**<br>A. Ajouter des images à l'application Photos<br>L'application Photos détecte automatiquement la plupart d<br>Toutefois, si elle passe à côté d'un dossier rempli de photos Toutefois, si elle passe à côté d'un dossier rempli de photos, vous devrez peut-être lui indiquer où le rechercher.

- 
- 
- 1. Ouvrez l'application Photos (Specification Photos (Specification Photos détecte automatiquement la plupart des photos et vidéos sur votre PC et OneD<br>
1. Ouvrez l'application Photos, puis sélectionnez ... (En savoir plus **2. Particular Sources, sélectionnez Application**<br>2. Japlication Photos détecte automatiquement la plupart des p<br>2. Dans Sources, sélectionnez Ajouter un dossier .<br>2. Dans Sources, sélectionnez Ajouter un dossier .<br>2. Dans **Application PHOTO**<br>
A. Ajouter des images à l'application Photos<br>
L'application Photos détecte automatiquement la plupart des photos et vidéos sur votre PC et OneDrive.<br>
Toutefois, si elle passe à côté d'un dossier rempl puis sélectionnez Ajouter ce dossier à Images. Les sous-dossiers des dossiers que vous ajoutez sont également inclus. Frechericals, si eine passe a cote of un dossier remipli de pinotos, vous deviez peut-etie nu intiquer ou le<br>rechercher.<br>1. Ouvrez l'application Photos, puis sélectionnez ... (En savoir plus ) > puis Paramètres.<br>2. Dans So